## **Manual de Instalação: DRIVE - Token SMART CAFÉ 6.0 GD**

Feche todos os programas que estiverem abertos antes de iniciar o procedimento abaixo. Desconecte o Token do seu computador caso esteja conectado.

Coloque o CD de instalação no Computador:

Irá abrir uma janela solicitando que você escolha o DRIVE referente ao seu TOKEN e seu sistema operacional: **Windows 32 bits** ou **Windows 64 bits**.

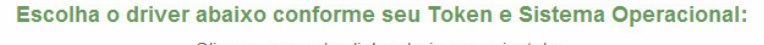

Clique em um dos links abaixo para instalar.

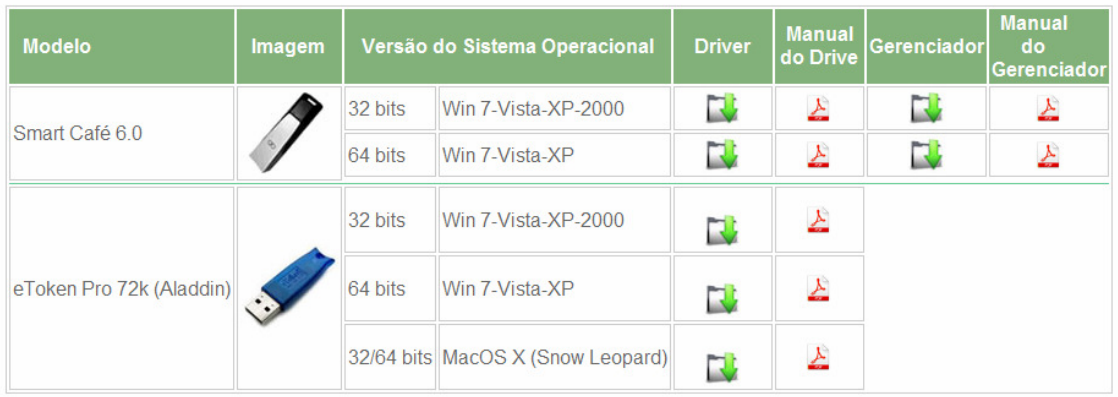

## Clique em Executar:

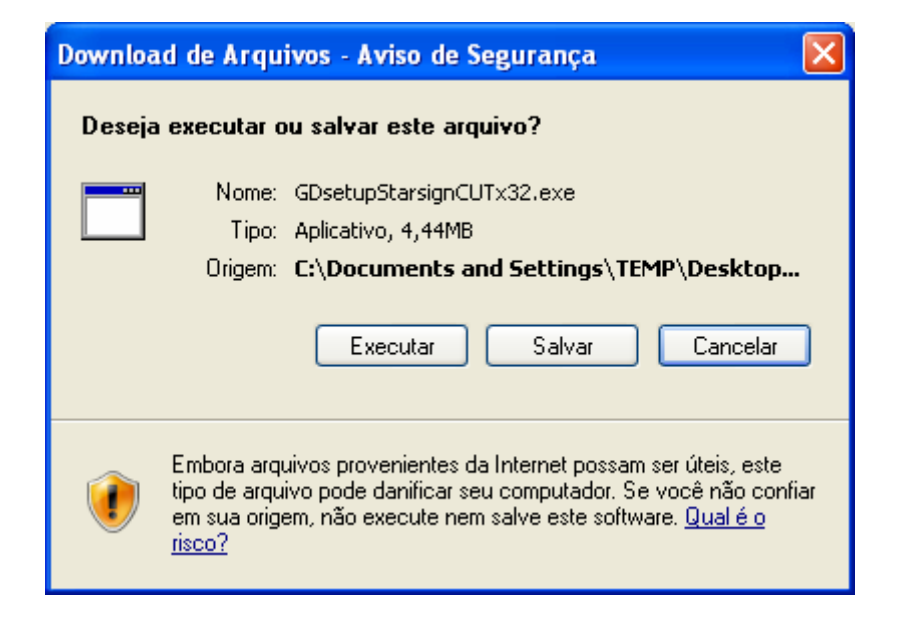

Clique em **Next** para Avançar:

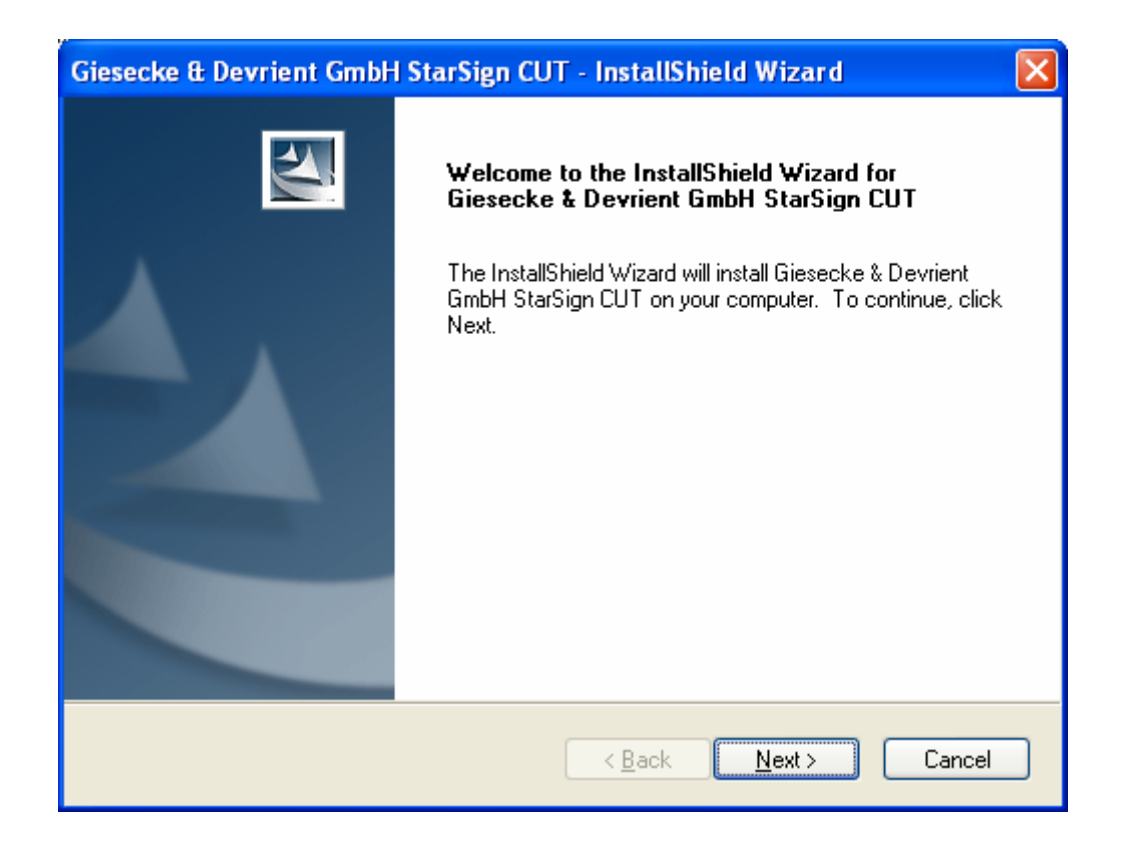

Agora o Sistema irá copiar arquivos necessários para que o Token seja reconhecido, aguarde até que o processo esteja concluído.

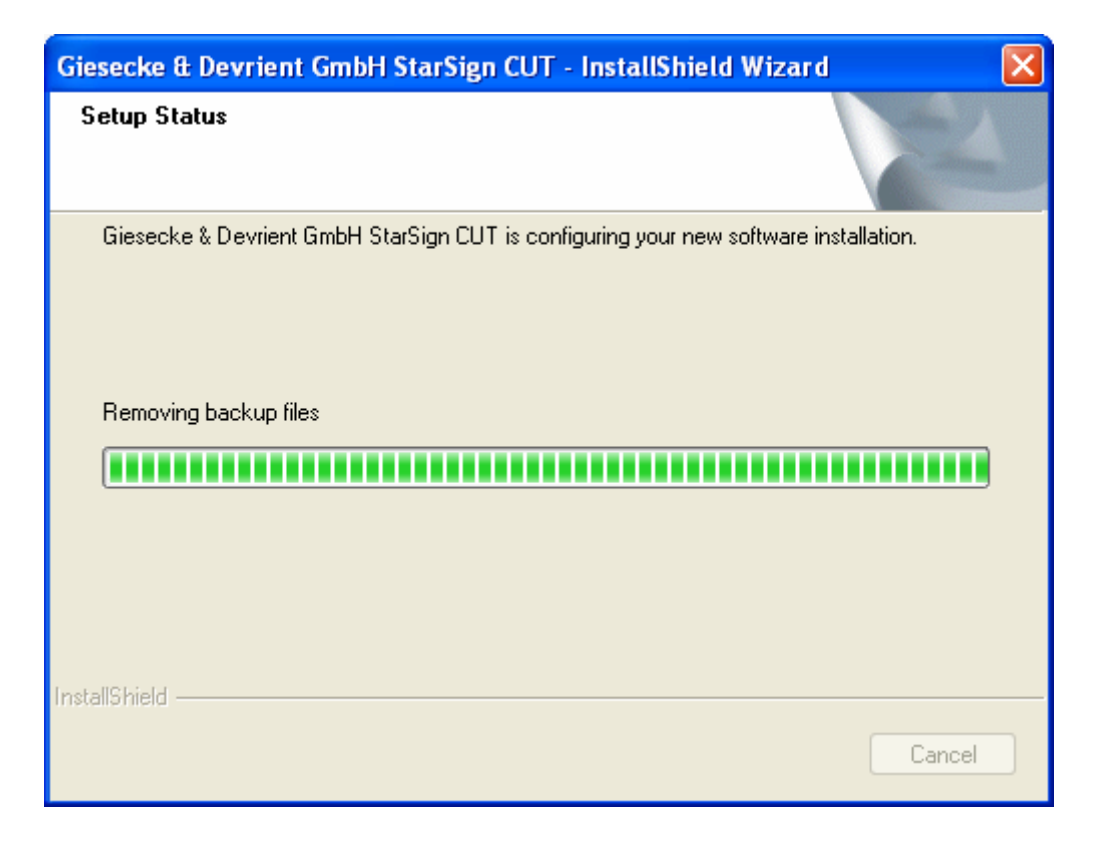

Após a cópia dos arquivos, será mostrada a janela informando que a instalação foi finalizada:

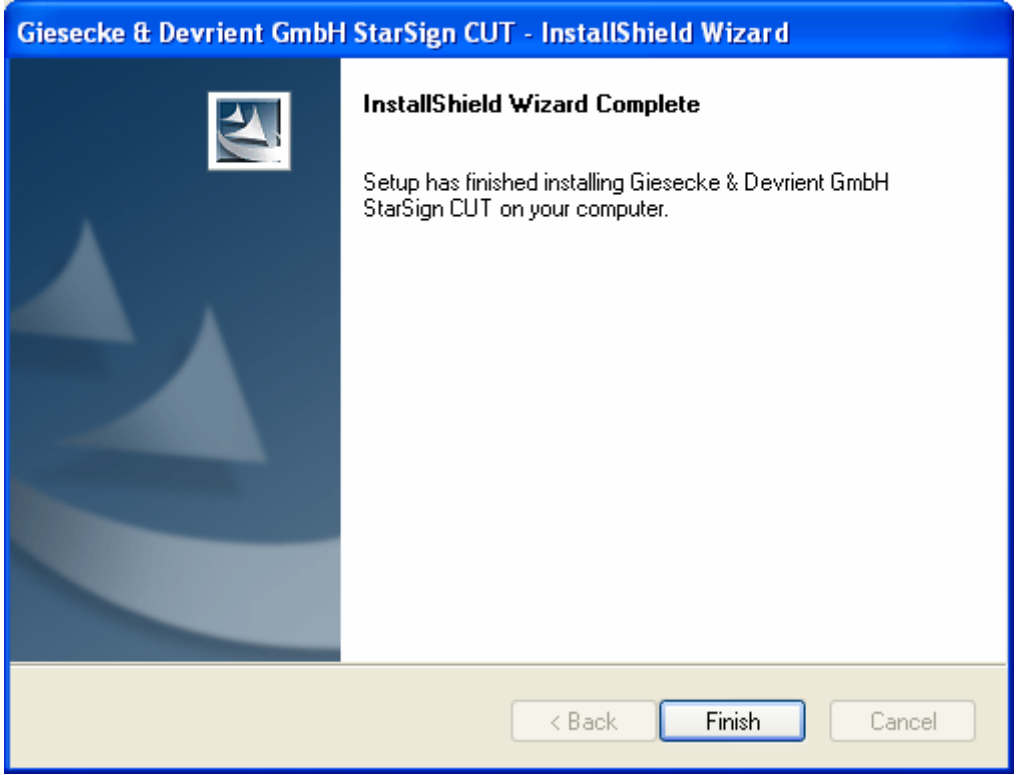